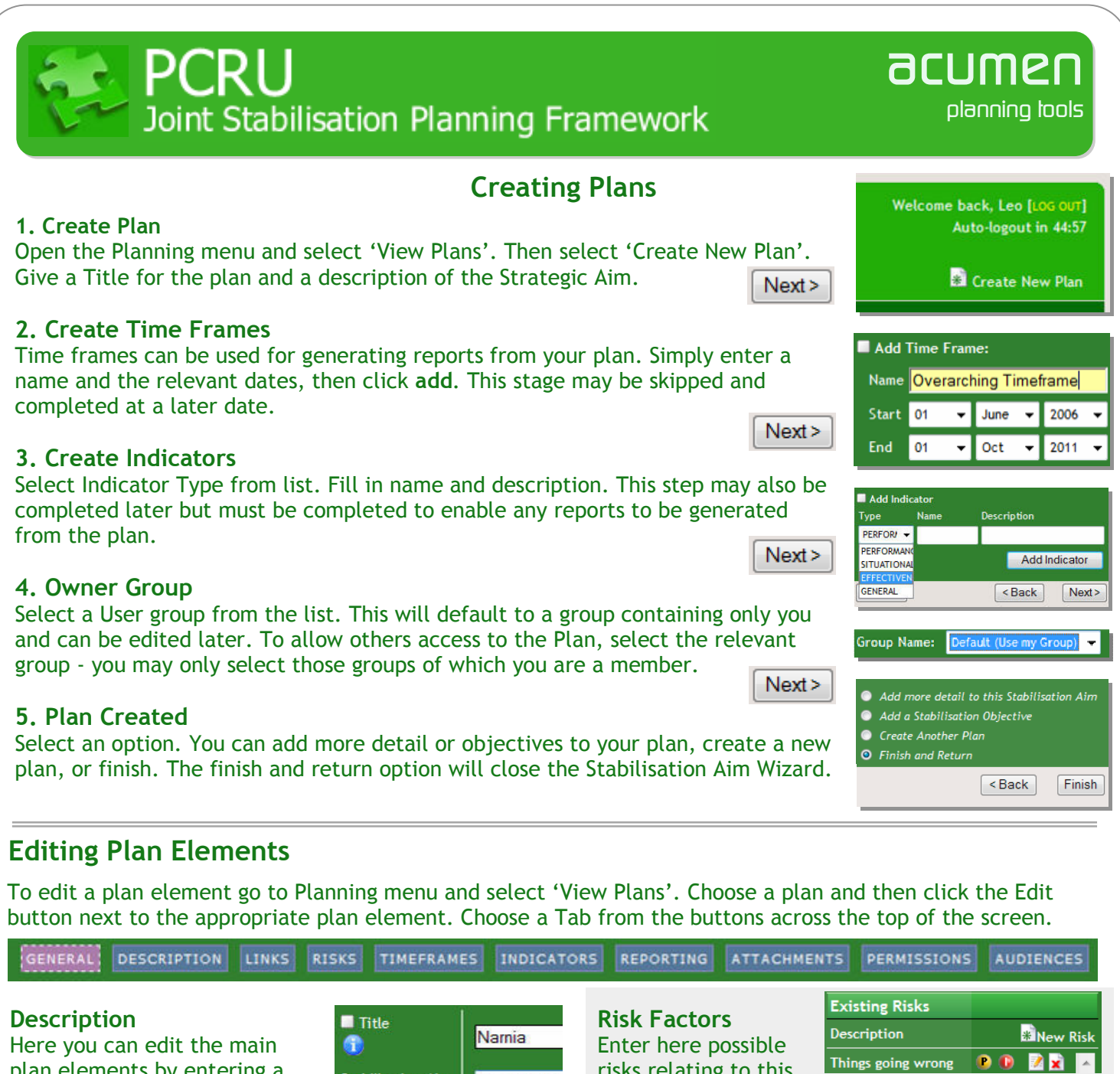

Here you can edit the main plan elements by entering a

description and any

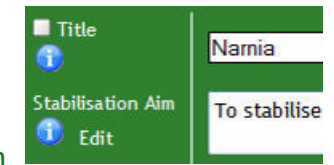

assumptions. For a Stabilisation Aim you can also provide the Strategic Vision and Strategic Aim for use in reports. When finished press save changes.

## Audiences

The Audiences tab is used to capture the lead agencies for a given plan element. The integrated reports will reflect this by colour-coding the relevant plan elements. Check the box for the audience you require and click save changes.

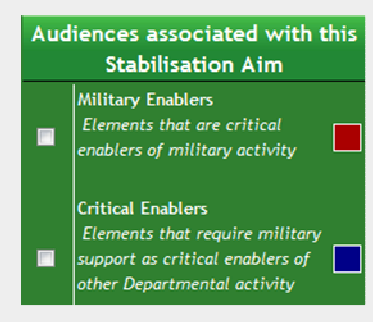

## **Attachments**

all saved risks.

risks relating to this

You can upload any files relating to your plan here. If the files you're attaching contain only a

plan element. You can also define probability, impact, and mitigations. When you have entered a risk, click on save risk. Probability, impact, editing and deleting buttons appear alongside

small amount of data, try pasting the content into the Description tab, so that it's more accessible.

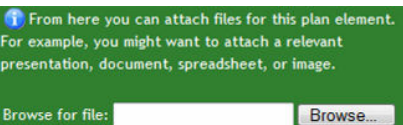

Attach File

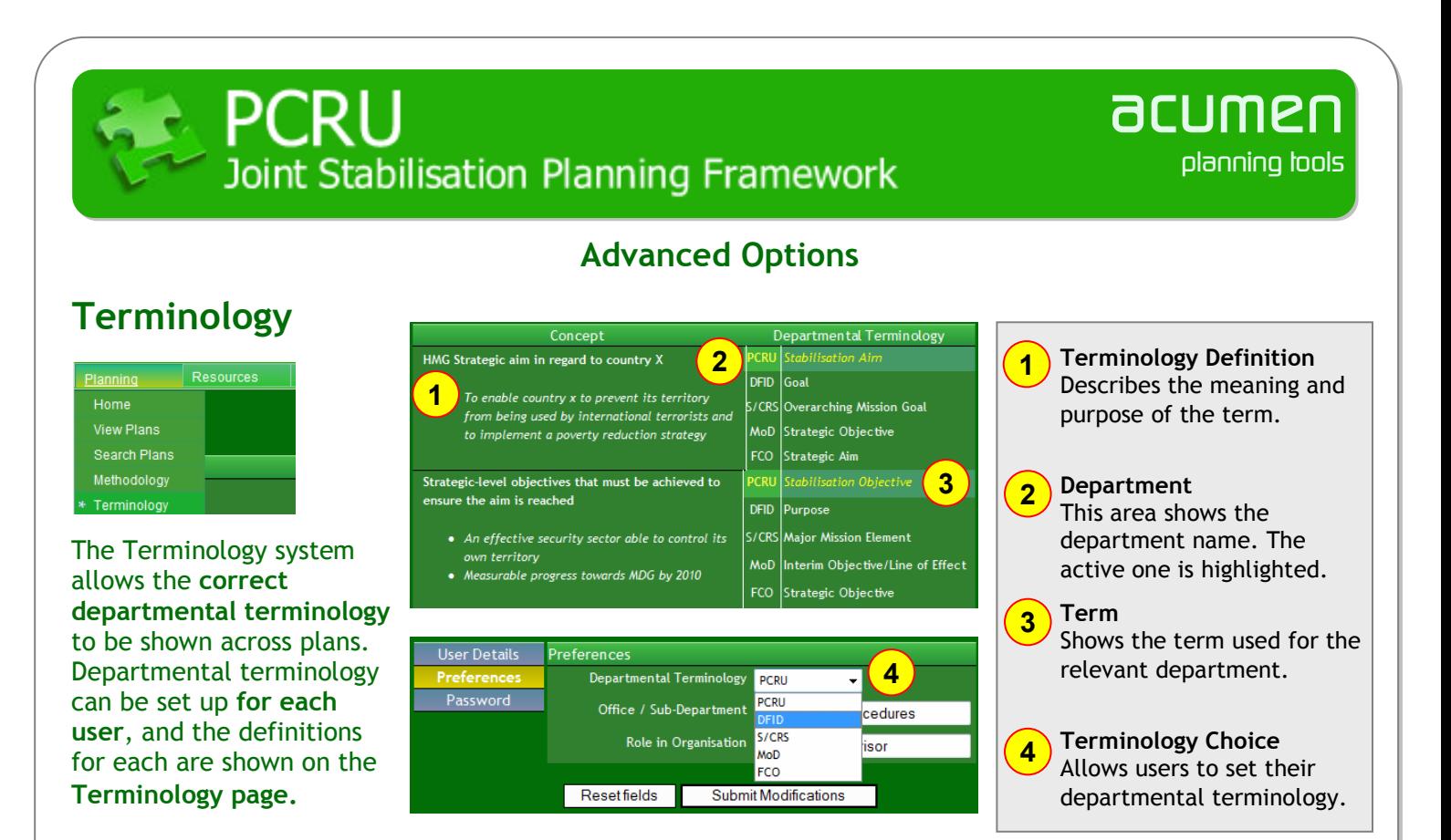

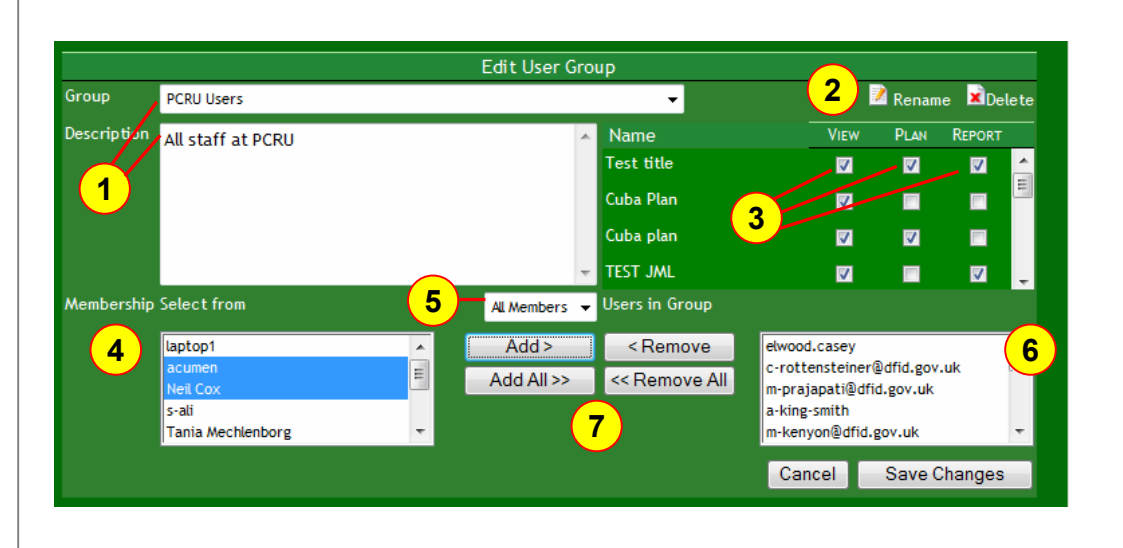

## User Groups

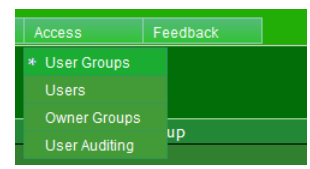

The user group editor gives you control of which users can see and control plans. You can set permissions for groups rather than individuals to make this control easier. If necessary, you can make a group with only one member.

- 1 2 3 5 6 7 Group Name – Select the group you want to work with and set an optional description. Basic Actions – Here you can rename a group or delete it. Plan Permissions – Set the actions permitted for the group on each plan. Group Member Filter – Shows only those available members from other groups. Current Group Members – View and choose users for removal. (Hold ctrl to select multiple users) User Transfer – When you've selected from 5 or 6, use these buttons to 'move' users across.
	- Available Group Members Choose users to add to the group. (Hold ctrl to select multiple users)

4